# CP-R20U

Desktop Card Programmer Hardware and Software User Manual

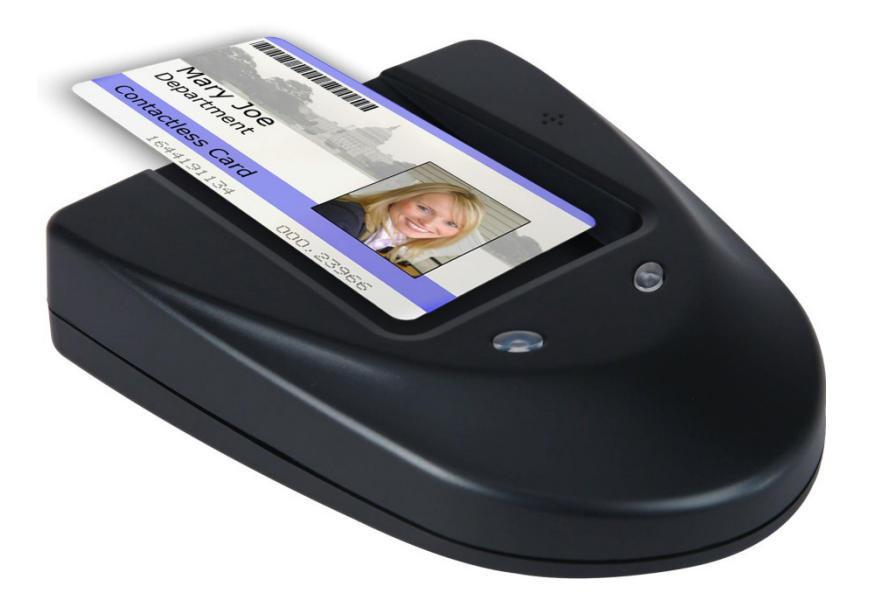

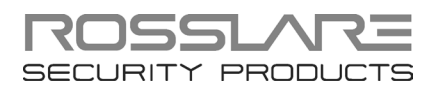

#### Copyright © 2014 by Rosslare. All rights reserved.

This manual and the information contained herein are proprietary to ROSSLARE ENTERPRISES LIMITED and/or its related companies and/or subsidiaries' (hereafter: "ROSSLARE"). Only ROSSLARE and its customers have the right to use the information.

No part of this manual may be re-produced or transmitted in any form or by any means, electronic or mechanical, for any purpose, without the express written permission of ROSSLARE.

ROSSLARE owns patents and patent applications, trademarks, copyrights, or other intellectual property rights covering the subject matter in this manual.

TEXTS, IMAGES, AND ILLUSTRATIONS INCLUDING THEIR ARRANGEMENT IN THIS DOCUMENT ARE SUBJECT TO THE PROTECTION OF COPYRIGHT LAWS AND OTHER LEGAL RIGHTS WORLDWIDE. THEIR USE, REPRODUCTION, AND TRANSMITTAL TO THIRD PARTIES WITHOUT EXPRESS WRITTEN PERMISSION MAY RESULT IN LEGAL **PROCEEDINGS** 

The furnishing of this manual to any party does not give that party or any third party any license to these patents, trademarks, copyrights or other intellectual property rights, except as expressly provided in any written agreement of ROSSLARE.

ROSSLARE reserves the right to revise and change this document at any time, without being obliged to announce such revisions or changes beforehand or after the fact.

# Table of Contents

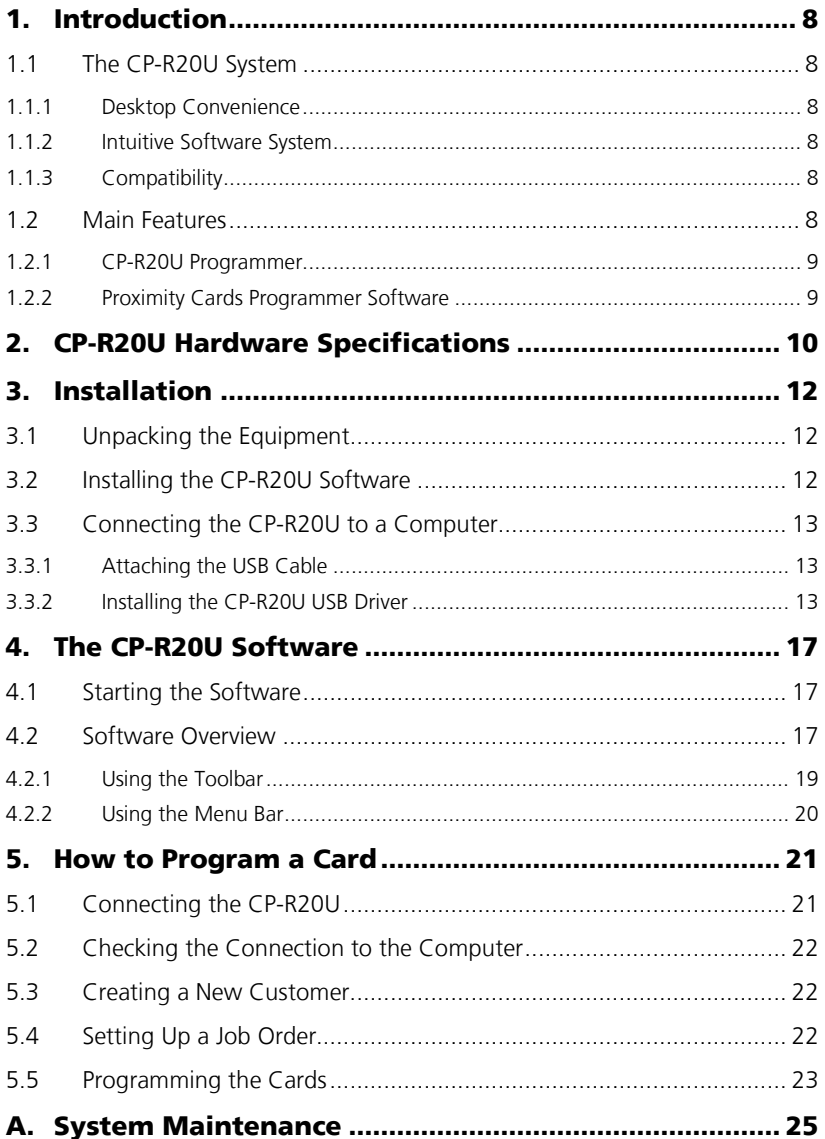

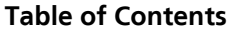

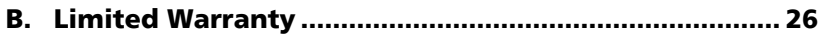

# List of Figures

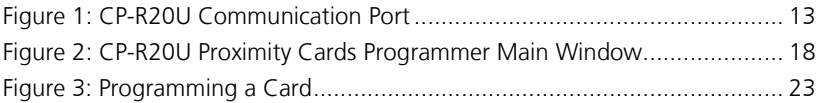

# List of Tables

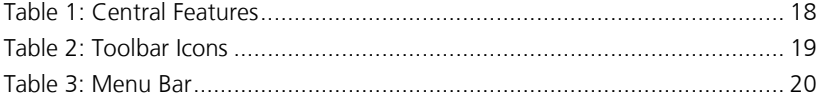

# Notice and Disclaimer

This manual's sole purpose is to assist installers and/or users in the safe and efficient installation and usage of the system and/or product described herein.

#### BEFORE ATTEMPTING TO INSTALL AND/OR USE THE SYSTEM, THE INSTALLER AND THE USER MUST READ THIS MANUAL AND BECOME FAMILIAR WITH ALL SAFETY REQUIREMENTS AND OPERATING PROCEDURES.

- The system must not be used for purposes other than those for which it was designed.
- The use of the software associated with the system and/or product, if applicable, is subject to the terms of the license provided as part of the purchase documents.
- ROSSLARE exclusive warranty and liability is limited to the warranty and liability statement provided in an appendix at the end of this document.
- This manual describes the maximum configuration of the system with the maximum number of functions, including future options. Therefore, not all functions described in this manual may be available in the specific system and/or product configuration you purchased.
- **Incorrect operation or installation, or failure of the user to effectively** maintain the system, relieves the manufacturer (and seller) from all or any responsibility for consequent noncompliance, damage, or injury.
- The text, images and graphics contained in the manual are for the purpose of illustration and reference only.
- All data contained herein is subject to change without prior notice.
- In no event shall manufacturer be liable for any special, direct, indirect, incidental, consequential, exemplary or punitive damages (including, without limitation, any and all damages from business interruption, loss of profits or revenue, cost of capital or loss of use of any property or capital or injury).
- All graphics in this manual are for reference only, some deviation between the image(s) and the actual product may occur.
- All wiring diagrams are intended for reference only, the photograph or graphic of the PCB(s) are intended for clearer illustration and understanding of the product and may differ from the actual PCB(s).

### <span id="page-7-0"></span>1. Introduction

Rosslare's CP-R20U is a desktop card programmer for 125 KHz ISO and Clamshell RFID proximity cards.

The CP-R20U makes managing re-programmable cards easier and can help facilitate the effective deployment and control of any Facility code application, including access control, intrusion, and Time and Attendance applications.

#### <span id="page-7-1"></span>1.1 The CP-R20U System

The CP-R20U is built for high-security, portability and ease of use, enabling high quality RFID proximity card reading and writing at a low cost.

The CP-R20U programmer is controlled by computer using Rosslare's CP-R20U Proximity Cards Programmer software package.

#### <span id="page-7-2"></span>1.1.1 Desktop Convenience

The CP-R20U is small and lightweight, with a slim and attractive design. It is built for convenience and portability, with a USB 1.1 computer interface that makes it quick to install and allows it to run without any additional power source.

Designed to sit safely on any desktop, the CP-R20U is sturdily built, with a large ergonomic tray for Clamshell or ISO cards and surface-gripping rubber feet.

#### <span id="page-7-3"></span>1.1.2 Intuitive Software System

The CP-R20U Proximity Cards Programmer software package operates on almost all standard PCs.

The system allows you to maintain your customer database quickly and easily. Because every card is tracked separately within the database, the system will not program duplicate cards, and the user can monitor the status of all assigned cards.

Every card batch requires a unique Job Order code. This ensures that any card that the CP-R20U has programmed can be tracked, making unauthorized use of the programmer easy to detect. The system also includes a security authentication system and a real-time operations log.

#### <span id="page-7-4"></span>1.1.3 Compatibility

CP-R20U is compatible with the AC-215 Access Controller and AS-215 Access Control software.

For best performance we recommend always using Rosslare accessories.

#### <span id="page-7-5"></span>1.2 Main Features

The CP-R20U is a feature-rich RFID proximity card programmer, ideal for all Facility code applications in access control, intrusion, and Time and Attendance applications.

#### <span id="page-8-0"></span>1.2.1 CP-R20U Programmer

- Allows the user to read, verify, and program RFID proximity cards
- **Supports serial and USB 1.1 computer connections**
- **ELEDs and buzzer system indicate programming status, card status, and** power supply
- CP-R20U runs a thorough internal diagnostic self-test every time it turns on

#### <span id="page-8-1"></span>1.2.2 Proximity Cards Programmer Software

- All card details are automatically saved within the system database, ensuring complete card security
- **Monitor card use and replace damaged or lost cards instantly**
- **Print detailed customer log files**
- **EXECT** Create many job orders for each customer listed in the database
- **Prevents the accidental re-use any unique card number**

# <span id="page-9-0"></span>2. CP-R20U Hardware Specifications

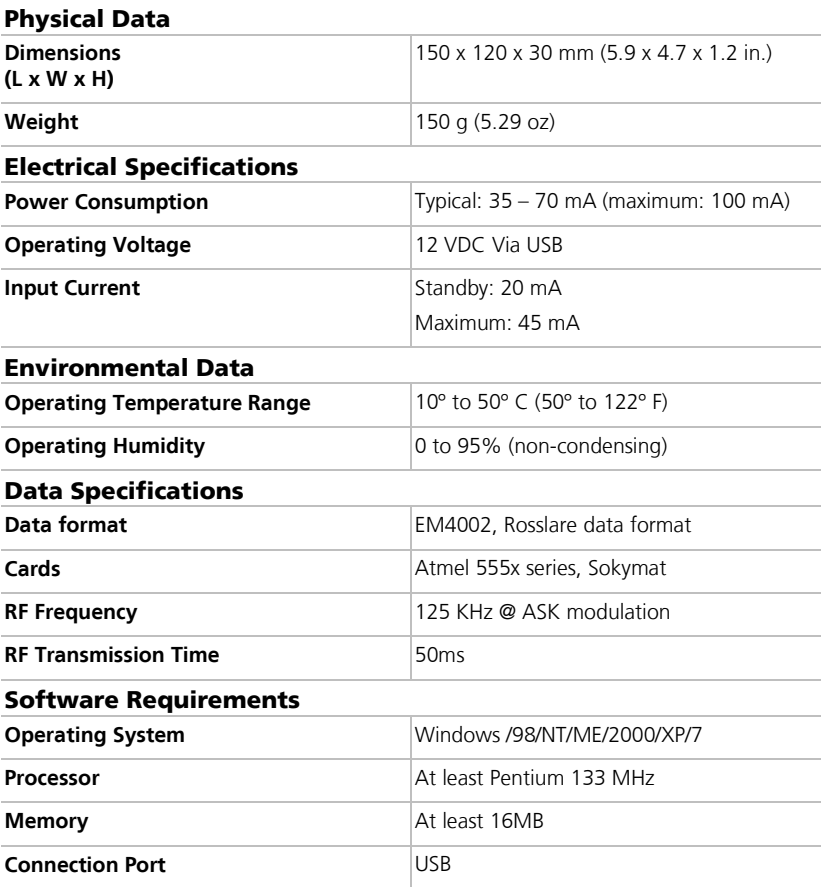

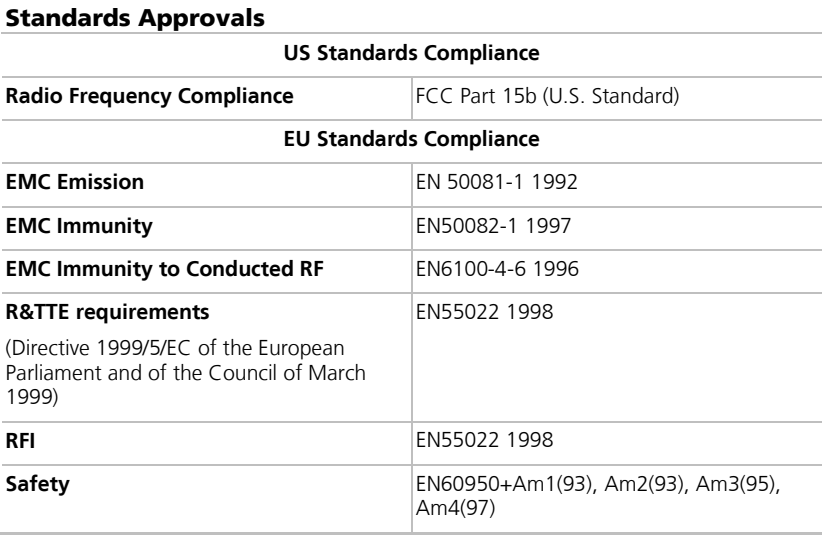

### <span id="page-11-0"></span>3. Installation

#### <span id="page-11-1"></span>3.1 Unpacking the Equipment

The CP-R20U programmer is ready to use immediately "out of the box" and includes sample OTP and MTP Cards, USB cable and documentation.

Please confirm you have received all the items listed below before you begin. If you find any items missing, contact your dealer immediately.

- One CP-R20U RFID card programmer
- One Male A to Male B USB cable
- **CONE** software CD
- One multi-programmable MTP Card Temic 5557
- One one-time programmable OTP card
- **Two inlay keyboard templates**
- Instruction manual

The standard CP-R20U pack contents are listed. Additional components can be ordered separately. Contact your dealer for more information.

#### <span id="page-11-2"></span>3.2 Installing the CP-R20U Software

The CP-R20U Proximity Cards Programmer software is included on a CD-ROM with the CP-R20U.

#### To install the CP-R20U software for the first time:

- 1. Insert the CD into your computer's CD drive.
- 2. Open My Computer, double-click on the CD drive icon, and then doubleclick the **CP-R20.exe** file.

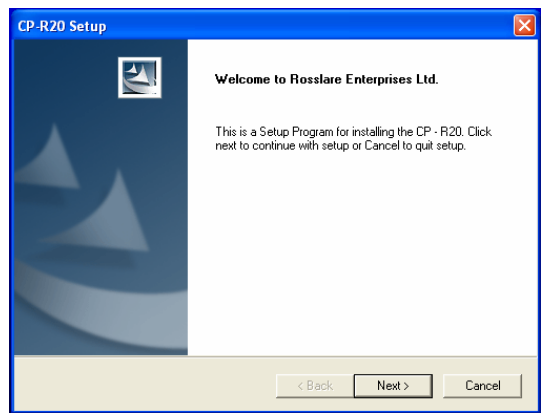

The *Welcome to CP-R20U Setup* window appears.

#### **Installation**

J Note

- 3. Click **Next**.
- 4. Follow the InstallShield's on-screen instructions. For a standard installation, click **Next** at every stage.
- 5. On reaching the InstallShield Wizard Complete window, click **Finish** to end the installation process. Restart the computer if requested.

#### <span id="page-12-0"></span>3.3 Connecting the CP-R20U to a Computer

Once the software has been installed, the CP-R20U unit can be connected to the computer.

Do not connect the CP-R20U to the computer until you have installed the CP-R20U software (see Sectio[n 3.2\).](#page-11-2)

#### <span id="page-12-1"></span>3.3.1 Attaching the USB Cable

<span id="page-12-3"></span>Insert the USB cable into the CP-R20U communication socket at the back of the machine [\(Figure 1\)](#page-12-3).

#### **Figure 1: CP-R20U Communication Port**

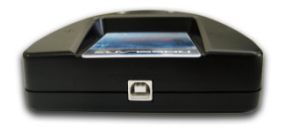

#### <span id="page-12-2"></span>3.3.2 Installing the CP-R20U USB Driver

Before the CP-R20U can be used with a USB connection for the first time, the USB driver must be installed on the computer.

#### To install the CP-R20U USB driver:

1. Connect the USB cable to the CP-R20U and to the computer.

Microsoft Windows® automatically opens the Found New Hardware Wizard.

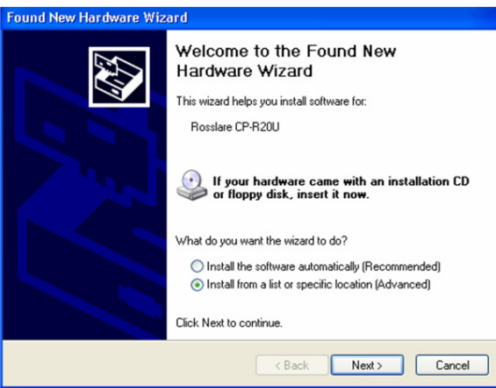

2. Select **Install from a list or specific location (Advanced)**, and click **Next**.

The Search and Installation Options window opens.

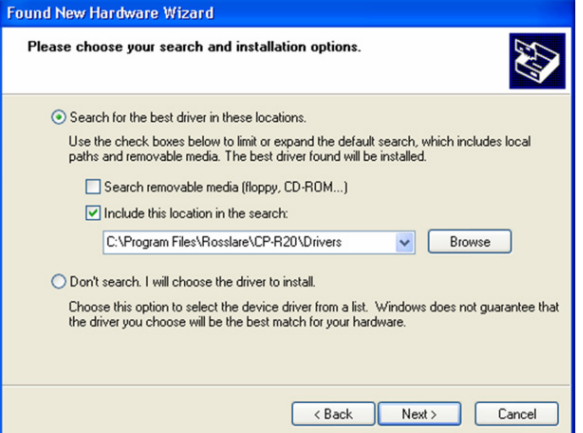

- 3. Select **Search for the best drivers in these locations** and check the **Include this location in the search** box.
- 4. Click **Next**.

The installation process begins.

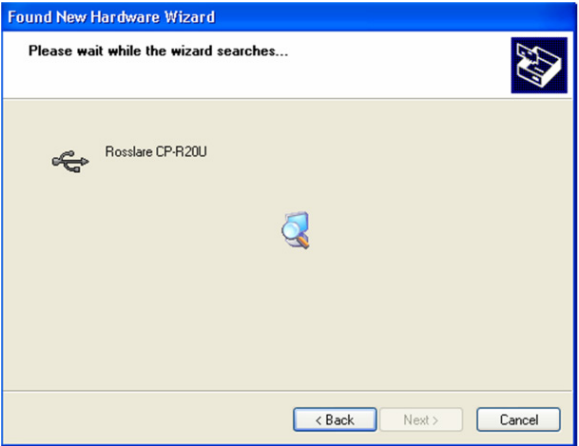

5. During the installation process, Windows may display a Windows Logo testing message. Click **Continue Anyway**.

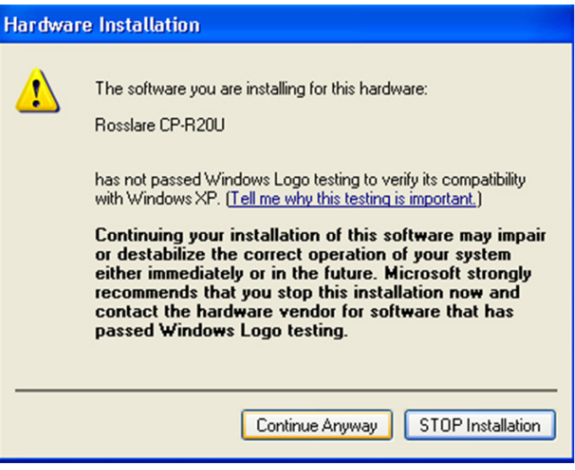

6. Follow the on-screen instructions until the Files Needed window opens.

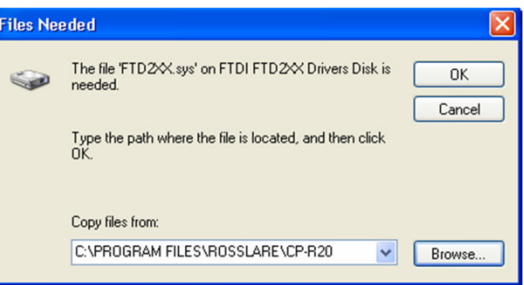

7. Click **Browse** to select the folder where you installed the CP-R20 software.

By default, the software is installed in "C:\Program Files\Rosslare\CP-R20". Click **OK**.

The Completing the Found New Hardware Wizard window opens.

#### **Installation**

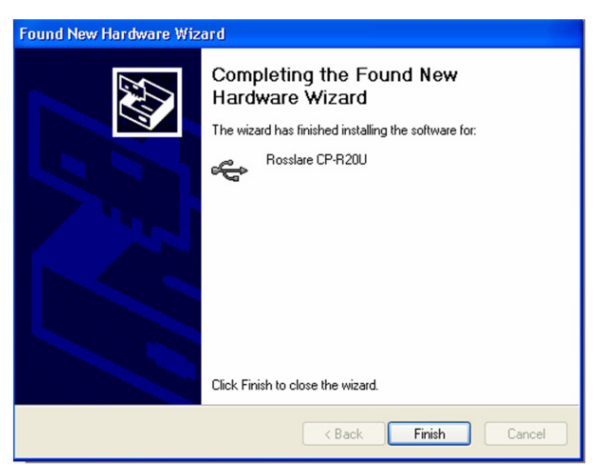

#### 8. Click **Finish**.

The CP-R20U driver is now fully installed on the computer.

### <span id="page-16-0"></span>4. The CP-R20U Software

#### <span id="page-16-1"></span>4.1 Starting the Software

This section explains how to start the software and log in to the main window.

#### To start the software:

1. Click on the CP-R20 icon on the desktop, or select the program from the Rosslare folder in the "Start" menu.

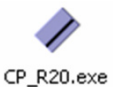

The Login dialog appears.

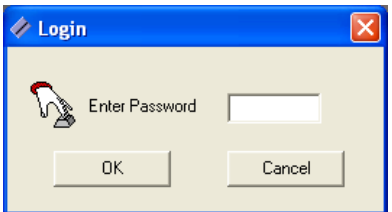

2. Enter a password. The default password is "admin". The main window of the CP-R20U software opens.

#### <span id="page-16-2"></span>4.2 Software Overview

The main window of the CP-R20U software allows users to:

- Update and maintain the card database
- Specify the type of cards to be programmed
- Read information from cards placed on the CP-R20U
- Program cards on the CP-R20U

<span id="page-17-0"></span>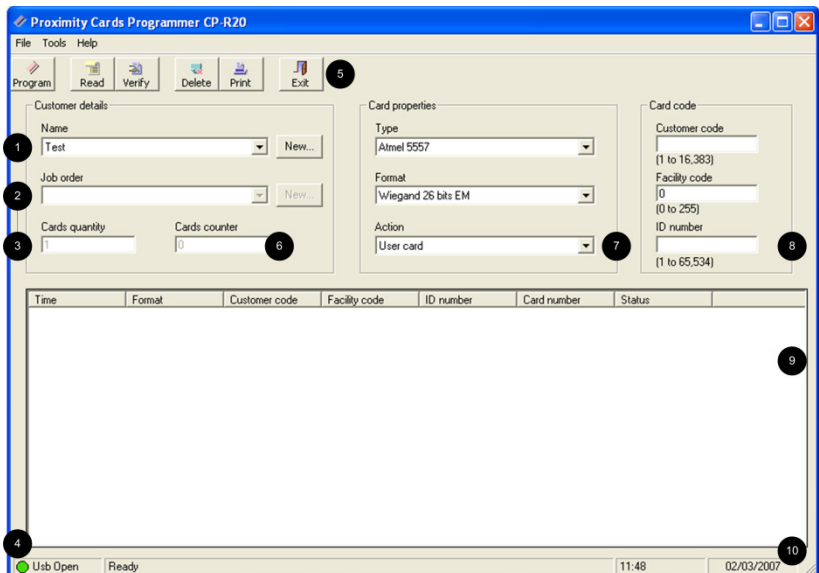

#### **Figure 2: CP-R20U Proximity Cards Programmer Main Window**

The central features of the CP-R20U software window are:

#### **Table 1: Central Features**

<span id="page-17-1"></span>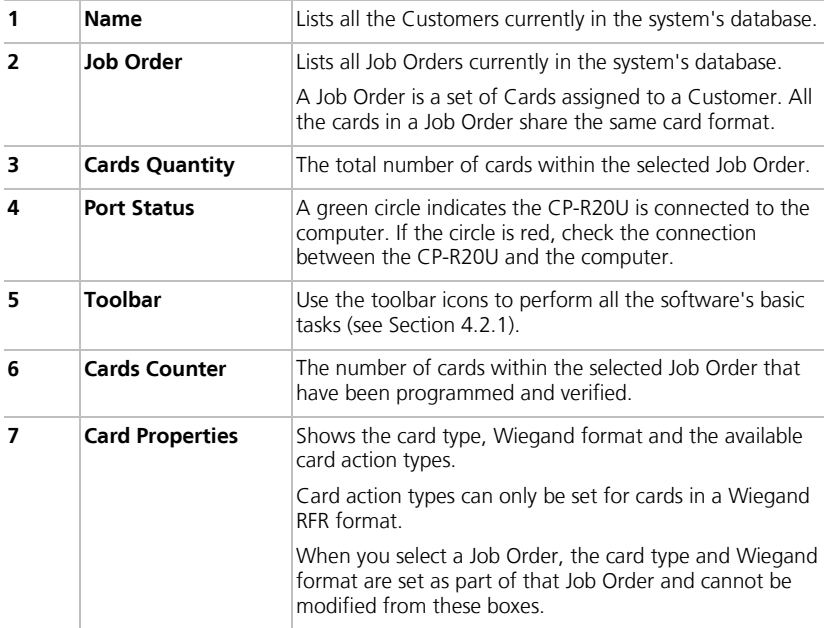

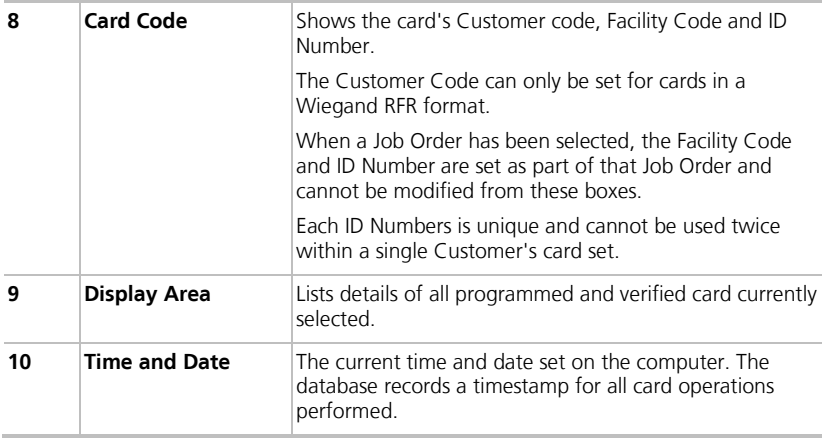

#### <span id="page-18-0"></span>4.2.1 Using the Toolbar

The toolbar controls all the basic tasks required to program and manage your cards.

The toolbar icons are dynamic and change according to the actions performed.

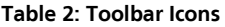

<span id="page-18-1"></span>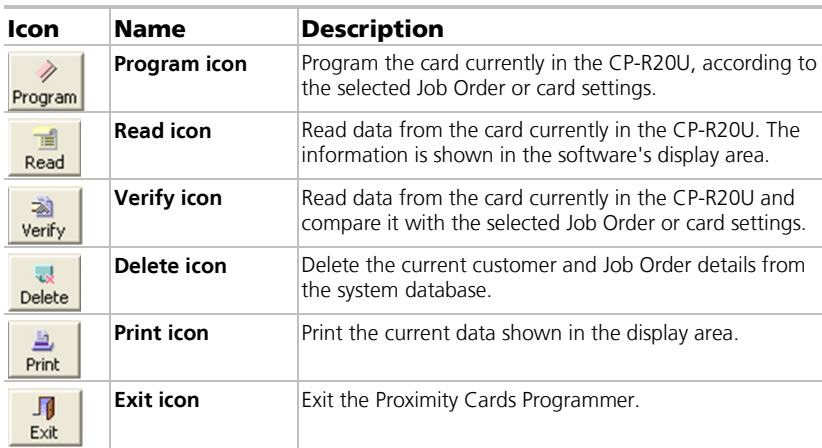

#### **The CP-R20U Software**

#### <span id="page-19-0"></span>4.2.2 Using the Menu Bar

<span id="page-19-1"></span>The menu bar controls the general operations and setup of the software.

**Table 3: Menu Bar**

| Menu              | <b>Description</b>                                                                                     |
|-------------------|----------------------------------------------------------------------------------------------------|
| File > Exist      | Closes the application.                                                                                |
| Tools > Settings  | Opens the Settings window, allowing the user to change the<br>password and set connection preferences. |
| Help > About      | Software version information.                                                                          |
| Help > User Guide | Opens this user quide in PDF format                                                                    |

## <span id="page-20-0"></span>5. How to Program a Card

This section explains the step-by-step process required to program a card using the CP-R20U.

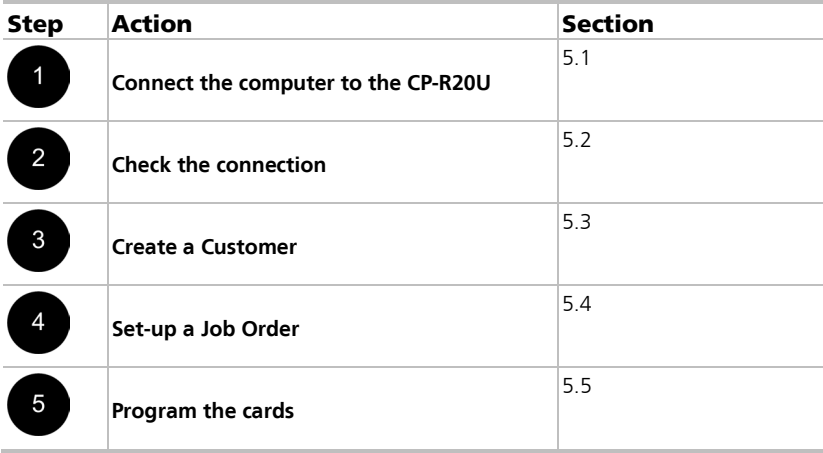

#### <span id="page-20-1"></span>5.1 Connecting the CP-R20U

The CP-R20U connects to any standard computer using the supplied Male A to Male B cable. For more information, see Section [3.3.](#page-12-0)

#### To connect the CP-R20U to the computer:

- 1. Connect the USB cable to the computer and then to the CP-R20U.
- 2. Open the software and select Settings from the Tools menu. The *Settings* window appears.

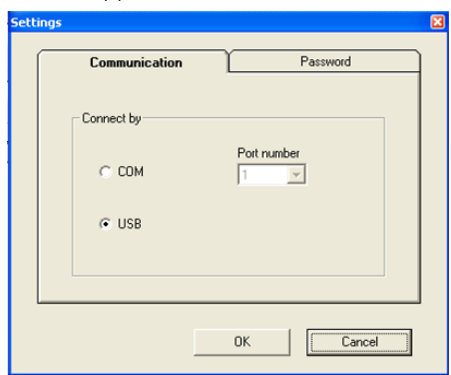

#### **How to Program a Card**

3. Select to connect by USB and click **OK**.

In the main window, the Port Status icon should be green and read "USB Open.

#### <span id="page-21-0"></span>5.2 Checking the Connection to the Computer

Before beginning to program cards, check that there is a working connection between the CP-R20U and the computer.

#### To check the CP-R20U connection to the computer:

- 1. Put a programmed card or a card with a pre-set serial number on the CP-R20U tray.
- 2. Open the software and select "Test" from the **Name** box.

Click on the toolbar **Read** icon.

The system displays a "Read – succeed" message if the CP-R20U is properly connected.

If the system displays the message "Failed to read card!" check your connections, restart your computer and try again.

For assistance, contact Rosslare technical support.

Note

#### <span id="page-21-1"></span>5.3 Creating a New Customer

The software database tracks which cards were created for which customer. One or more customers must exist before it is possible to program a card.

#### To enter a new customer into the database:

1. Click **New** opposite the **Name** box.

The New Customer window opens.

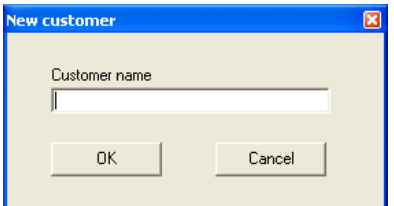

2. Enter a customer name and click **OK**.

#### <span id="page-21-2"></span>5.4 Setting Up a Job Order

Using a Job Order, it is possible to program many cards for one customer in a single session.

#### To set up a new Job Order:

1. Select a Customer from the **Name** box. The new Job Order is assigned to this Customer.

2. Click **New** opposite **Job order**.

The New Job Order window opens.

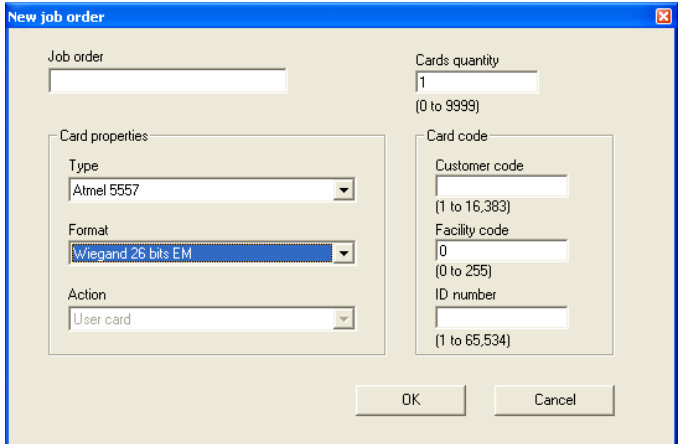

- 3. Enter a Job Order name and select a card type and card format.
- 4. Fill other fields as required and click **OK**.

#### <span id="page-22-0"></span>5.5 Programming the Cards

Once the CP-R20U is properly connected to the computer and the customer's Job Order has been set up within the system, it is possible to program the cards.

#### To program cards on the CP-R20U:

- 1. Select a Customer Name and Job Order from the **Name** and the **Job Order** boxes.
- <span id="page-22-2"></span><span id="page-22-1"></span>2. Place a card on the CP-R20U tray.

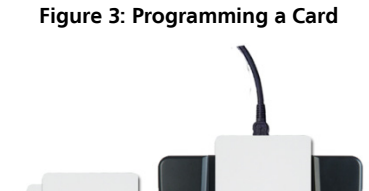

 $\ell$ Note

- <span id="page-23-0"></span>3. In the software, click the toolbar **Program** icon.
- 4. If the Job Order is for more than one card, repeat Step[s 2](#page-22-2) and [3](#page-23-0) until every card has been programmed.

The number in the **Cards Counter** box increases, showing how many cards in the Job Order have been programmed and verified.

The CP-R20U may corrupt cards that are left too close.

Keep all blank and programmed cards at least 20 centimeters away from the CP-R20U at all times.

# <span id="page-24-0"></span>A. System Maintenance

To maximize the lifetime of your product, we recommend that you follow these guidelines as closely as possible:

- Do not expose the unit to water, rain, or to humidity over the specified level.
- Do not expose the unit to direct sunlight for extended periods. This can cause overheating and system failure.
- Avoid dropping the unit onto the ground. This may cause electromechanical failure.

### <span id="page-25-0"></span>B. Limited Warranty

The full ROSSLARE Limited Warranty Statement is available in the Quick Links section on the ROSSLARE website at [www.rosslaresecurity.com.](http://www.rosslaresecurity.com/)

Rosslare considers any use of this product as agreement to the Warranty Terms even if you do not review them.

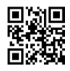

#### CP-R20U

#### **Asia Pacific, Middle East, Africa**

Rosslare Enterprises Ltd. Kowloon Bay, Hong Kong Tel: +852-2795-5630 Fax: +852-2795-1508 support.apac@rosslaresecurity.com

#### **United States and Canada**

Rosslare Security Products, Inc. Southlake, TX, USA Toll Free: +1-866-632-1101 Local: +1-817-305-0006 Fax: +1-817-305-0069 support.na@rosslaresecurity.com

#### **Europe**

Rosslare Israel Ltd. Rosh HaAyin, Israel Tel: +972-3-938-6838 Fax: +972-3-938-6830 support.eu@rosslaresecurity.com

#### **Latin America**

Rosslare Latin America Buenos Aires, Argentina Tel: +54-11-4001-3104 support.la@rosslaresecurity.com

#### **China**

Rosslare Electronics (Shenzhen) Ltd. Shenzhen, China Tel: +86-755-8610-6842 Fax: +86-755-8610-6101 support.cn@rosslaresecurity.com

#### **India**

Rosslare Electronics India Pvt Ltd. Tel/Fax: +91-20-40147830 Mobile: +91-9975768824 sales.in@rosslaresecurity.com

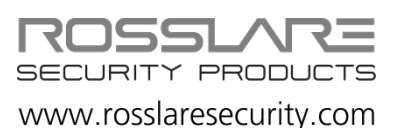

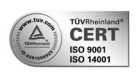

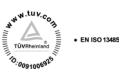

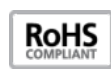

 $\epsilon$